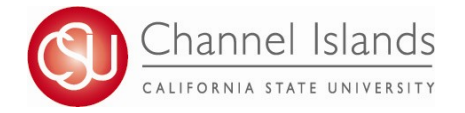

*CI Records includes access to faculty class rosters, class permission numbers and the grade roster.*

- 1. Open your browser and go to https://myci.csuci.edu or connect through www.csuci.edu and click on the myCI icon.
- 2. On the sign-in page:
	- a. Enter your Dolphin Name\* (ex. first.last)
	- b. Enter your Dolphin Password\*
	- c. Click on "Sign in" to log in.
	- \*Both are case sensitive.
	- Note: New staff must click on the "Activate Your Account" link and follow the instructions from there.
- 3. Once you are logged into myCI, click on CI Records.
- 4. Once you are in the Faculty Center, in the My Schedule section, click on the Grade Roster icon (review legend) to view your grade roster list.

Class Roster **R** Grade Roster Icon Legend: Яà

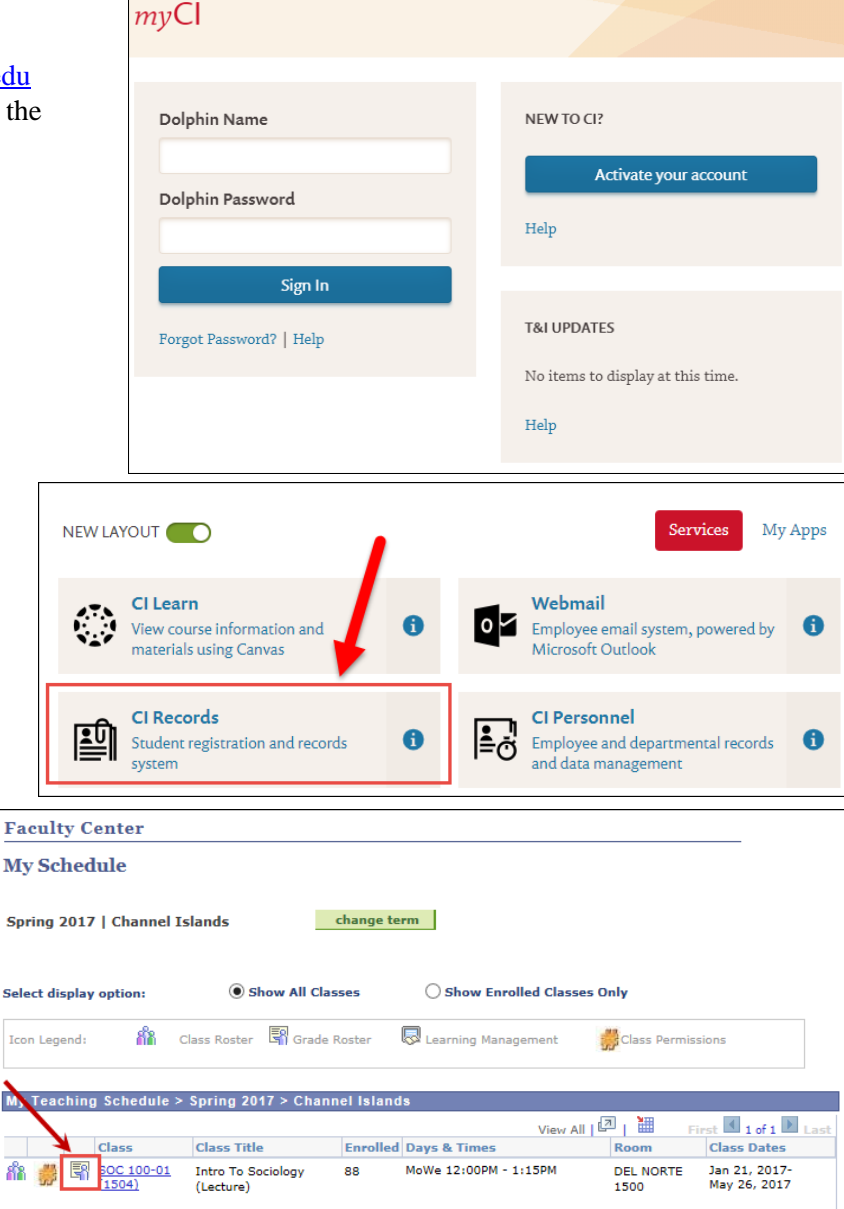

- 5. Once in the Grade Roster, use the drop down in the Roster Grade section next to each student to select the appropriate grade.
	- If assigning a WU, F or NC grade, a field will appear for the last date of attendance. A default date will appear for WU grades; if you know the date the student last attended, please edit this date. A blank field will appear for F and NC grades; it is optional to enter a last date of attendance for these grades.

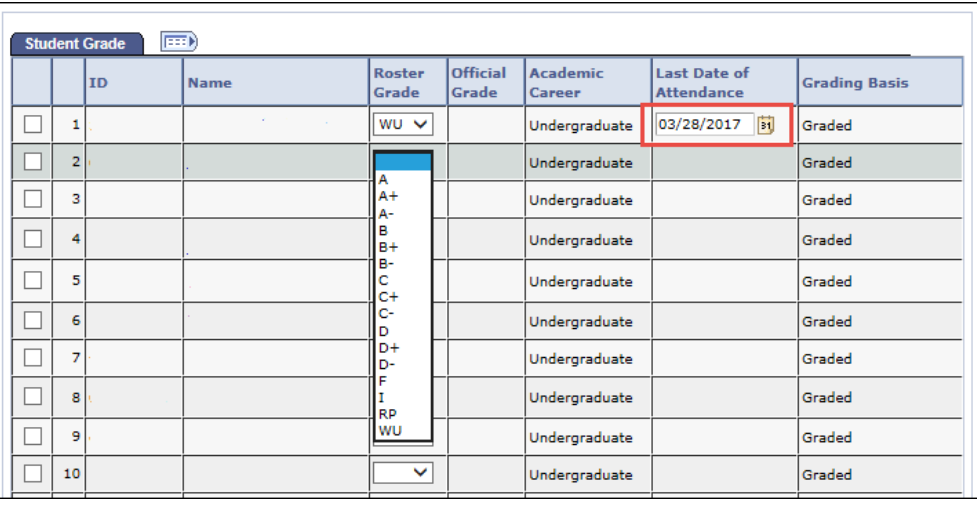

6. After you have entered the grades for each student on the grade roster, go to the Grade Roster Action section and change the "Approval Status" to **Approved** using the drop down.

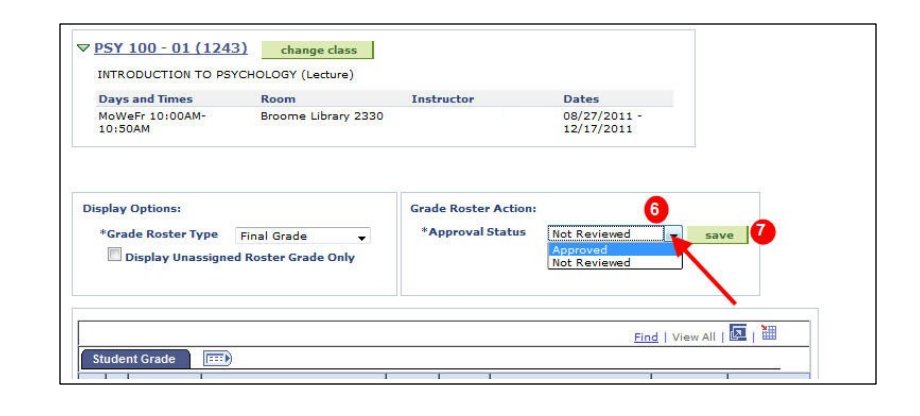

7. Click on SAVE.

8. Once you have successfully saved your grades, you will receive a verification notice. Click OK.

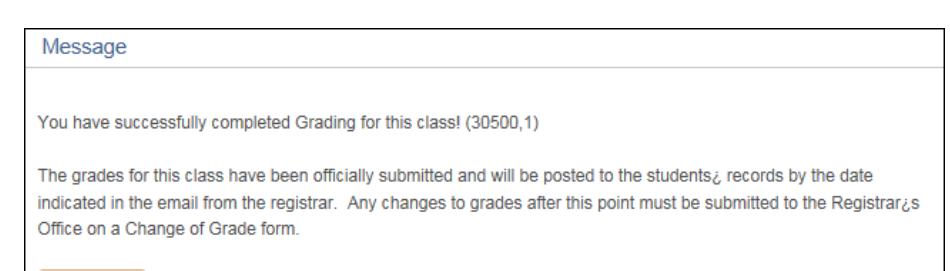

 $OK$ 

## **Notes:**

i. To Change between one semester and another, click on the "Change Term": button.

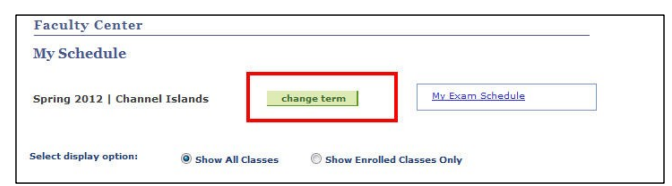

## Frequently Asked Questions

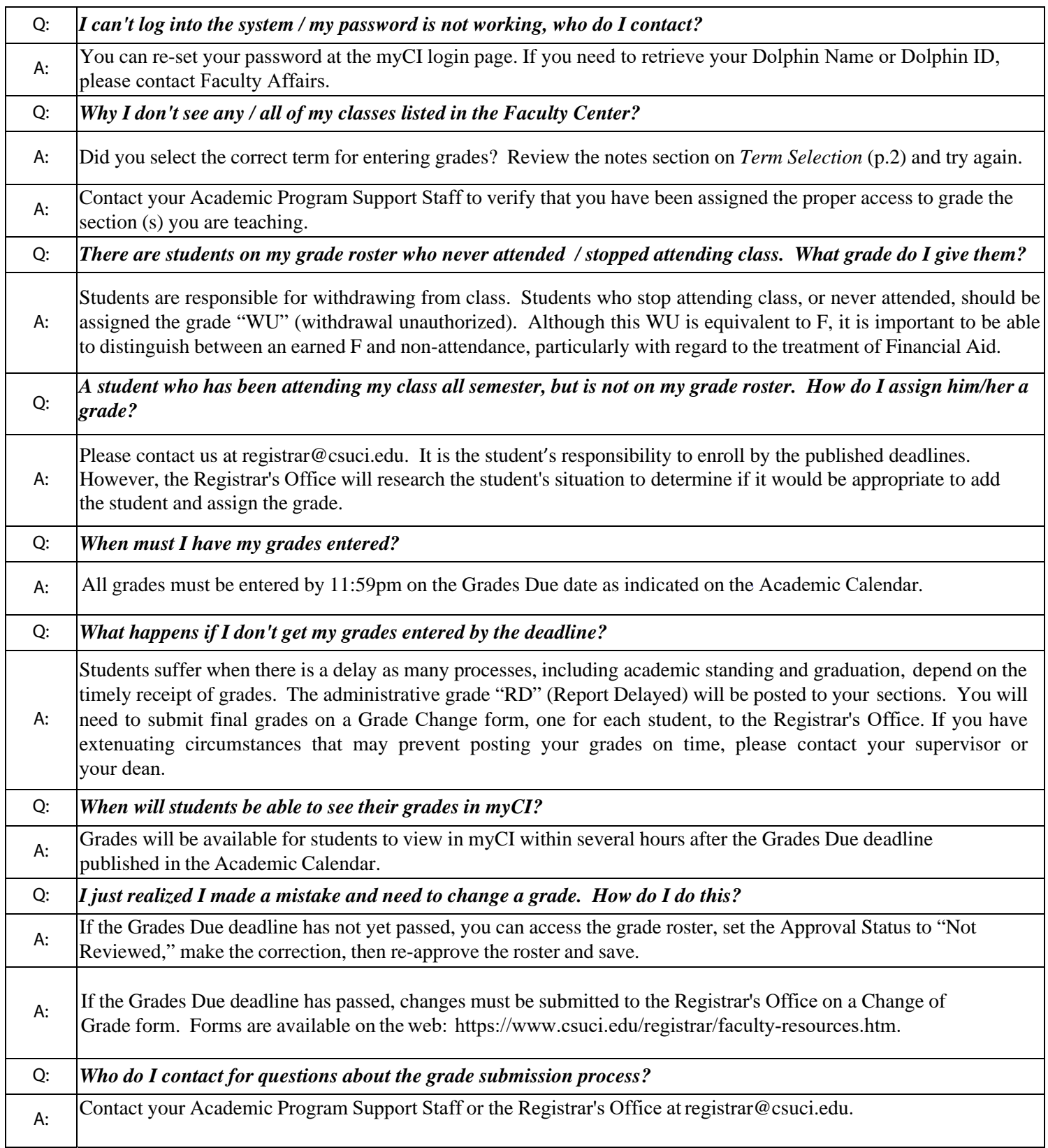